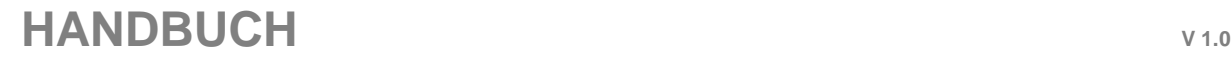

 $\mathbf{a}$ 

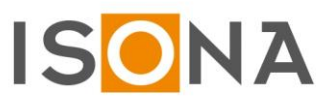

# **Secure Automation OpenVPN Zugriff (SAO)**

**Inhaltsverzeichnis**

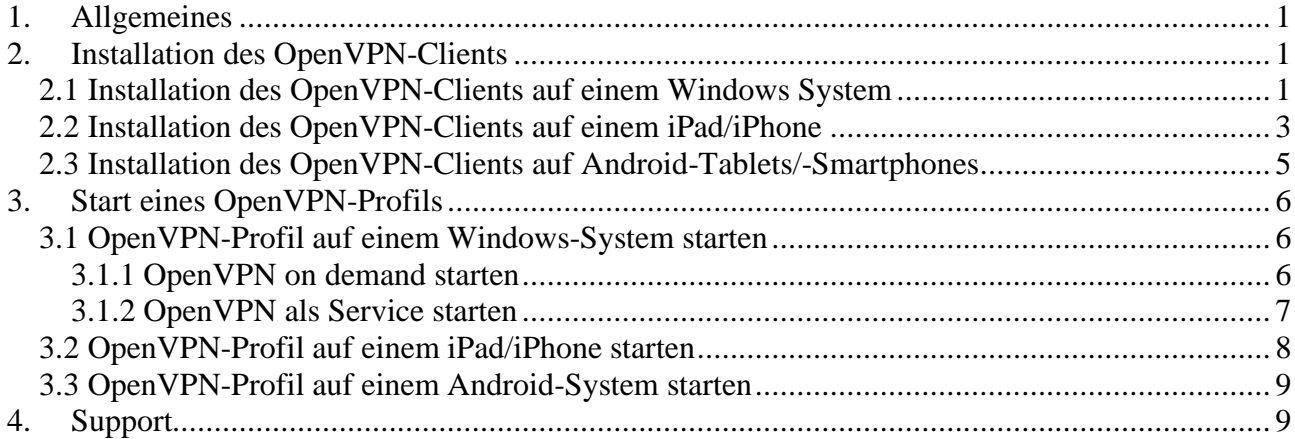

### <span id="page-0-0"></span>**1. Allgemeines**

Die vorliegende Dokumentation beschreibt die Einsatzbereiche und die Handhabung des Produkts ISONA Secure Automation OpenVPN Zugriff (SAO) sowie die erforderlichen Schritte zur Installation der VPN-Apps auf Windows-Systemen und Tablets (iPad und Android-Tablets).

**Wichtiger Hinweis:** Die Screenshots in diesem Handbuch sind lediglich Beispiele. Je nach Betriebssystemund App-Version können diese beim Benutzer anders aussehen!

Für die sichere Zwei-Faktor-Authentisierung des Benutzers mit dem Secure Automation OpenVPN Zugriff (SAO) gibt es mehrere Möglichkeiten:

- a) über eine entsprechende App auf dem Smartphone oder Tablet, z.B. Google Authenticator App Diese App muss vor der ersten Anwendung mittels eines QR-Codes (siehe Bereich "Konto" auf dem Webportal) initialisiert werden. Danach erzeugt die App auf Knopfdruck ein Einmalkennwort direkt auf dem Gerät (funktioniert auch ohne aktive Mobilfunkverbindung).
- b) das Einmalkennwort wird über SMS oder E-Mail an den Benutzer übermittelt (soweit die entspr. Infra struktur vorhanden ist)

### <span id="page-0-1"></span>**2. Installation des OpenVPN-Clients**

#### <span id="page-0-2"></span>*2.1 Installation des OpenVPN-Clients auf einem Windows System*

Um den OpenVPN-Client für Windows zu installieren, geht man auf die offizielle OpenVPN-Website <https://openvpn.net/> und kann dort den Windows-Client herunterladen:

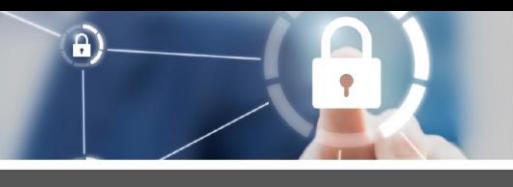

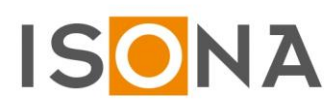

## **HANDBUCH <sup>V</sup> 1.0 P** OPENVPN  $\bigcirc$   $\fbox{Log In}$ Self-Hosted VPN OpenVPN-as-a-Service VPN Client Support Community Overview Downloads Source Code Documentation Wiki Forums **Community Downloads**

Dann wählt man die gewünschte Version (32 Bit oder 64 Bit):

The OpenVPN community project team is proud to release OpenVPN 2.5.5. The most notable changes are Windows-related: use of CEG Spectre-mitigations in MSVC builds, bringing back of OpenSSL config loading and several build fixes. More details are available in Changes ret

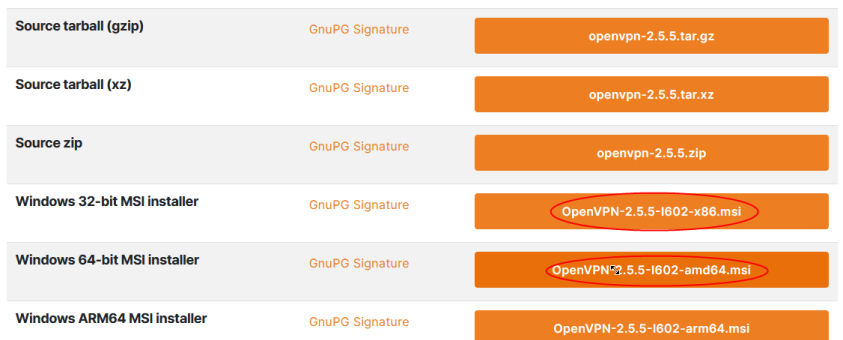

Dann startet man das heruntergeladene Installationsprogramm. Es erscheint das folgende Fenster, in dem man auf "Customize" klickt:

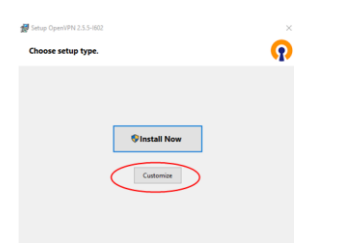

Wenn man einen ständigen VPN-Tunnel ("OpenVPN als Service starten", siehe hierzu Kapitel 3.1.2) benötigt, dann muss zusätzlich diese Einstellung gewählt werden:

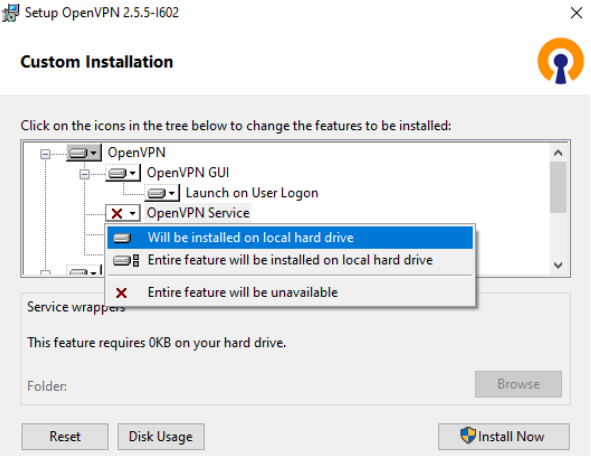

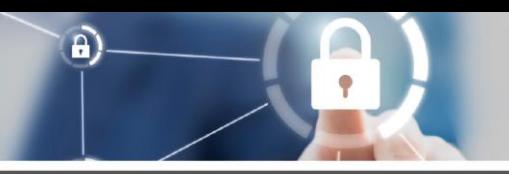

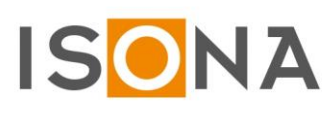

Mit "Install Now" wird die Installation gestartet.

Wenn diese erfolgreich ist, erscheint eine Meldung, die man mit "OK" quittiert:

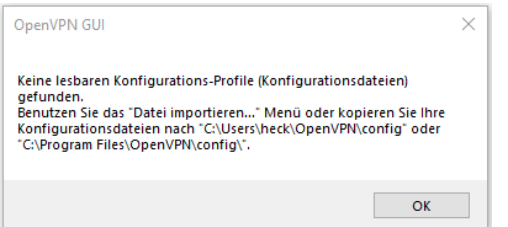

### <span id="page-2-0"></span>*2.2 Installation des OpenVPN-Clients auf einem iPad/iPhone*

Die Vorgehensweise bei der OpenVPN-Client Installation auf einem Tablet variiert je nach Betriebssystem (IOS, Android) und ist nachfolgend detailliert beschrieben.

In der CD-Box des Secure Automation OpenVPN Zugriff (SAO) finden Sie üblicherweise ein Einlegeblatt mit Ihren persönlichen Zugangsdaten und der Internetadresse des für Sie relevanten Webportals. Falls Ihnen diese Daten nicht vorliegen, wenden Sie sich an den Administrator.

Zuerst muss auf dem Gerät über den App-Store die Original OpenVPN-App installiert werden (Beispiel für Apple-Geräte):

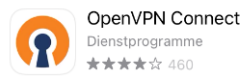

ÖFFNEN

Danach öffnet man im Browser das ISONA Automation WebCenter (Webportal), loggt sich ein und klickt auf den Menüpunkt "Konto" (Abb. ähnlich):

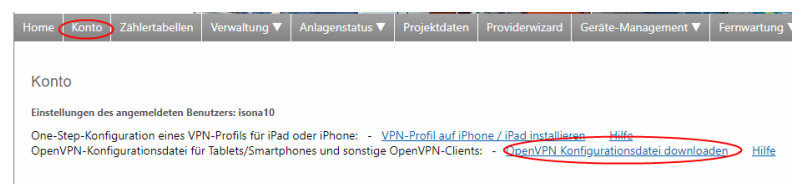

Hier klickt man auf den Link (in obigem Bild rot markiert), worauf folgende Abfrage erscheint:

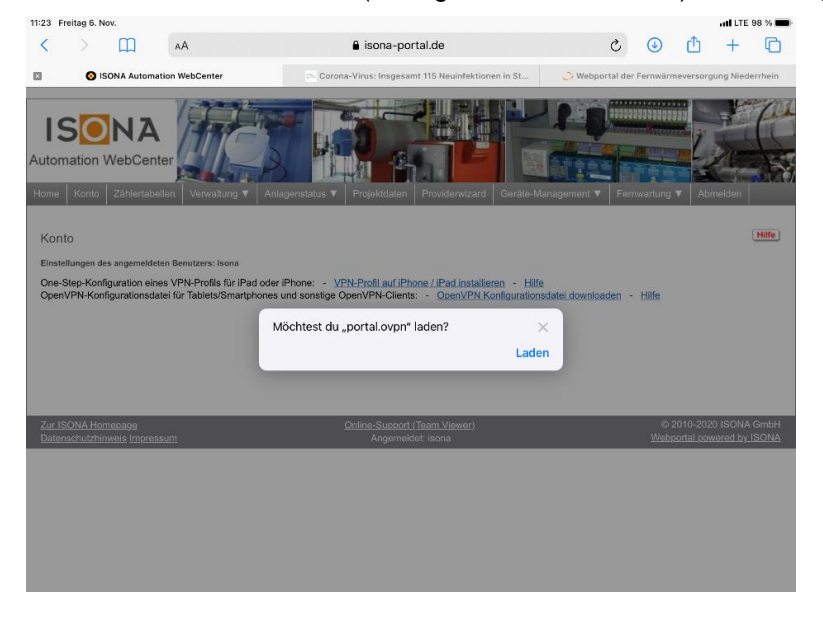

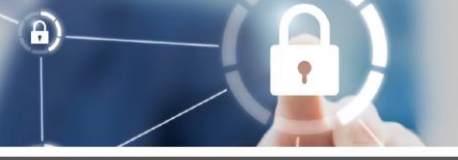

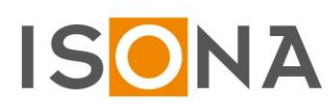

Jetzt klickt man auf "Laden" und danach auf das Download-Symbol des Browsers:

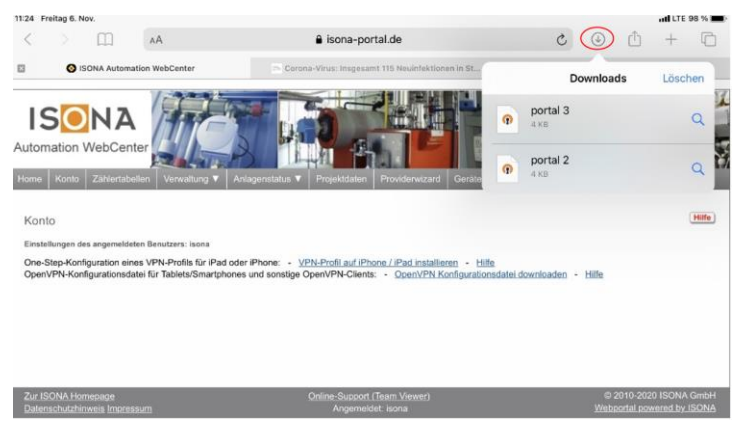

Hier klickt man auf den gewünschten Eintrag (OpenVPN Datei) und in dem folgenden Fenster auf den rot markierten Link:

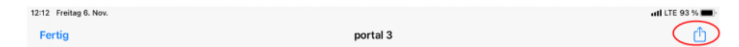

Jetzt auf das OpenVPN-Symbol klicken, um die Datei in die OpenVPN-App zu verschieben und die App aufzurufen:

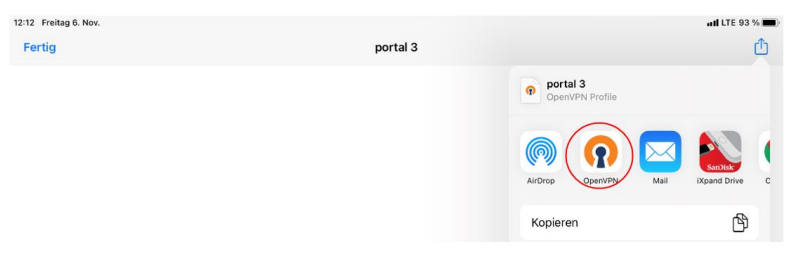

In dem sich öffnenden OpenVPN App-Fenster auf "ADD" klicken:

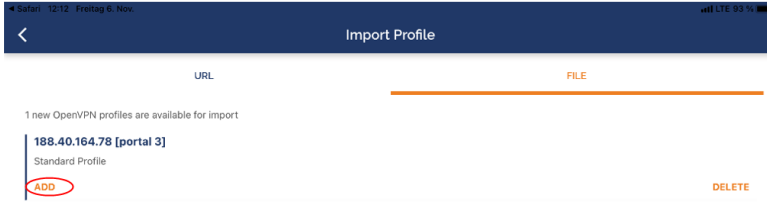

Danach muss die Meldung Profile successfully imported erscheinen. In das Feld "Username" trägt man einen beliebigen Benutzernamen ein und klickt dann auf "ADD", um das Profil der OpenVPN-App hinzuzufügen:

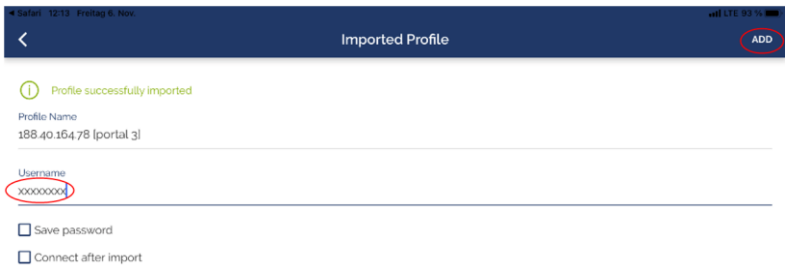

Jetzt ist die Konfiguration des OpenVPN Clients abgeschlossen und das in der OpenVPN App angelegte Profil (event. auch mehrere Profile) wird angezeigt:

www.isona.de

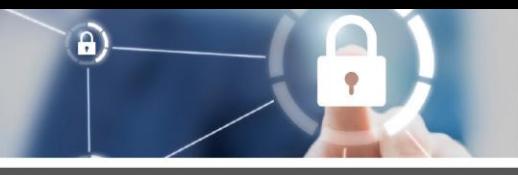

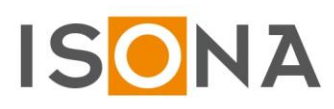

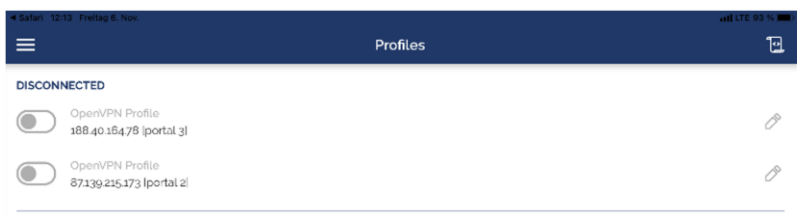

### <span id="page-4-0"></span>*2.3 Installation des OpenVPN-Clients auf Android-Tablets/-Smartphones*

Öffnen Sie die auf dem Einlageblatt der DVD-Box vermerkte Internetadresse auf einem Windows PC o.ä. und melden sich mit Ihren Zugangsdaten an. Dieser Anmeldevorgang mit dem OTP-Token ist auf der Anmelde-Webseite ausführlich in der Hilfe beschrieben.

Wenn Sie sich erfolgreich am Webportal angemeldet haben, klicken Sie auf den Menüpunkt "Konto":

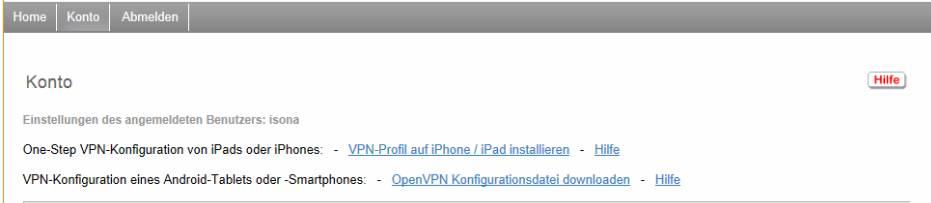

Abb.: Ansicht der Webseite "Konto" am Beispiel des ISONA Demoportals (Abb. ähnlich)

Hier klickt man auf den Link "OpenVPN Konfigurationsdatei downloaden" und speichert diese .ovpn-Datei (Dateiname: portal.ovpn) z.B. auf einem USB-Stick ab, um sie dann auf das Tablet zu übertragen.

Auf dem Android-Tablet muss die App "OpenVPN Connect" (von OpenVPN Technologies, siehe Google Play Store) installiert sein. Diese App starten, um das VPN zu konfigurieren:

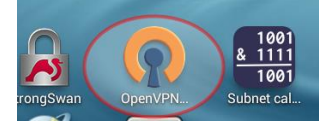

Dann ruft man in der App die Einstellungen auf:

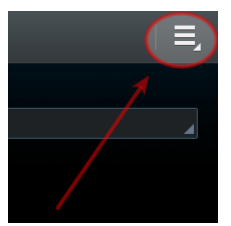

In diesem Menü wählt man "Import":

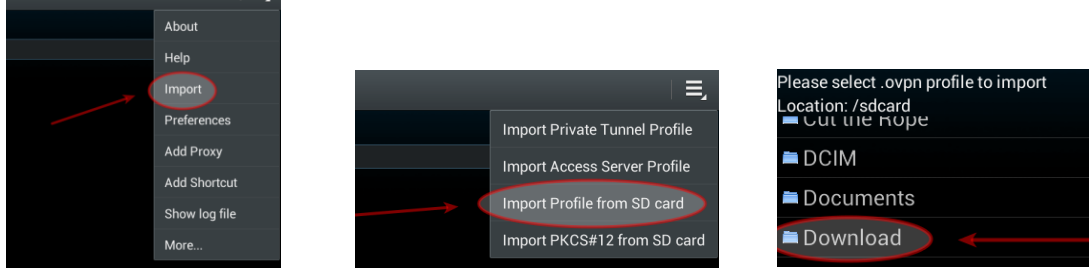

Dann wählt man den Speicherort aus, wo man die .ovpn-Datei abgespeichert hat und importiert diese. Der VPN-Client ist damit fertig konfiguriert.

#### www.isona.de

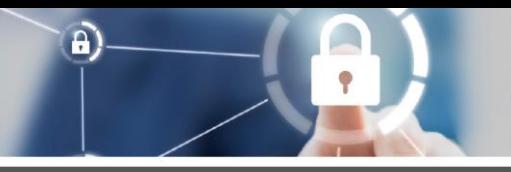

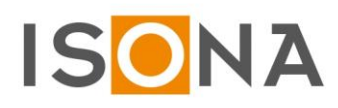

**Wichtig:** Bitte melden Sie sich nach der erfolgreichen Tablet-Konfiguration am ISONA WebCenter (Webportal) über den Button "Abmelden" ab!

## <span id="page-5-0"></span>**3. Start eines OpenVPN-Profils**

Für den Zugriff auf eine Anlagenvisualisierung, Steuerung usw. muss zuerst der VPN-Tunnel gestartet werden. Dabei als erstes sicherstellen, dass das Gerät Zugang zum Internet hat. Wenn der VPN-Tunnel aufgebaut ist, kann die jeweils benötigte App aufgerufen werden, die dann diesen VPN-Tunnel benutzt um auf die Anlagenvisualisierung, Steuerung usw. zuzugreifen.

Wenn in dem OpenVPN-Client noch kein Profil hinterlegt ist, muss man zuerst eine OpenVPN-Konfigurationsdatei importieren. Die OpenVPN-Konfigurationsdatei kann aus dem ISONA WebCenter (Webportal) heruntergeladen werden.

Um die OpenVPN-Konfigurationsdatei auf einem Windows-System verwenden zu können, muss diese die Datei-Endung .ovpn haben! Notfalls die Konfigurationsdatei umbenennen.

#### <span id="page-5-1"></span>*3.1 OpenVPN-Profil auf einem Windows-System starten*

Es gibt zwei Optionen, wie der OpenVPN-Client auf Windows-Systemen benutzt werden kann:

- 1) On Demand: Der VPN-Tunnel wird nur bei Bedarf aufgebaut.
- 2) Als Service: Der VPN-Tunnel wird mit dem Start von Windows aufgebaut und es besteht ein dauernder VPN-Tunnel, der erst mit Beenden des Windows abgebaut wird.

#### <span id="page-5-2"></span>**3.1.1 OpenVPN on demand starten**

Den OpenVPN-Client ruft man mit einem Rechtsklick auf das Symbol **in der Taskleiste oder erweiterten** Taskleiste auf. Wenn noch kein Profil beim OpenVPN-Client hinterlegt ist, muss man zuerst eine OpenVPN-Datei importieren:

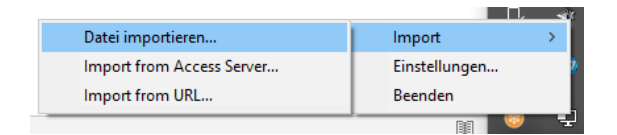

Jetzt wählt man die gewünschte OpenVPN-Konfigurationsdatei aus (Beispiel):

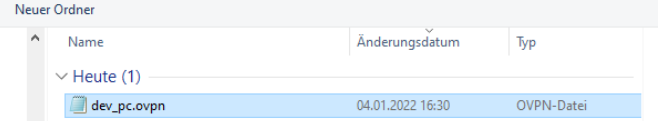

War schon mindestens 1 Profil beim OpenVPN-Client hinterlegt, dann wählt man nach dem Rechtsklick auf das Symbol <sup>4</sup> die Option "Verbinden" aus:

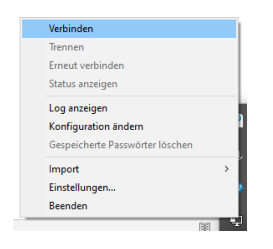

Wenn der VPN-Tunnel erfolgreich aufgebaut wurde, erscheint das OpenVPN-Icon in der Tastleiste in grün:聖

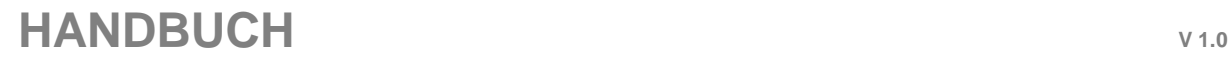

 $\mathbf{a}$ 

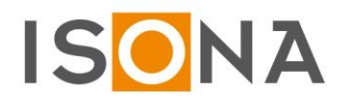

Den OpenVPN-Tunnel beendet man, in dem man im folgenden OpenVPN-Fenster auf "Trennen" klickt:

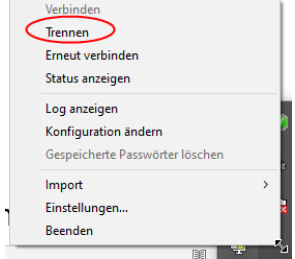

Achtung: Je nach Netzwerkeinstellungen im Windows-System kann es vorkommen, dass bei gestartetem OpenVPN-Client und erfolgreich aufgebautem VPN-Tunnel die Netzwerkverbindung zu anderen Geräten im Intranet nicht mehr funktioniert!! Deshalb den VPN-Tunnel immer trennen, wenn man diesen nicht mehr benötigt!!

Eventuelle Probleme mit Ihrem IT-Administrator klären.

#### <span id="page-6-0"></span>**3.1.2 OpenVPN als Service starten**

In manchen Fällen kann es erforderlich sein, dass man für einen Windows-Rechner eine ständige VPN-Verbindung benötigt. Hierfür muss dann das gewünschte OpenVPN-Profil beim Windows-Start mitgestartet werden.

Um dies zu erreichen, kopiert man die OpenVPN-Konfigurationsdatei in den Ordner: %ProgramFiles%\OpenVPN\config-auto

Danach muss man den "OpenVPNService" in den "Diensten" neu starten (vorher event. den Dienst zuerst beenden):

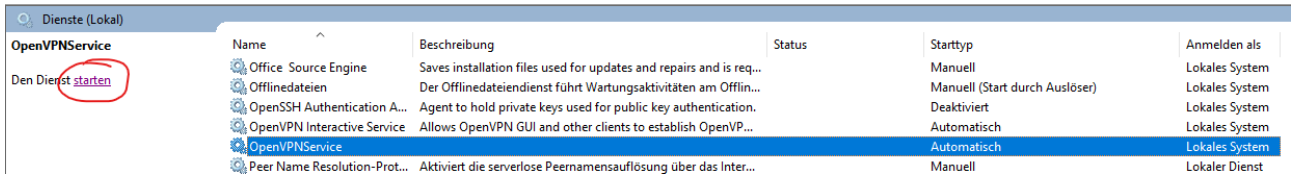

'Um zu überprüfen, ob der OpenVPN-Tunnel gestartet ist, kann man in der Eingabeaufforderung mit dem Befehl "ipconfig" sich den Status anzeigen lassen:

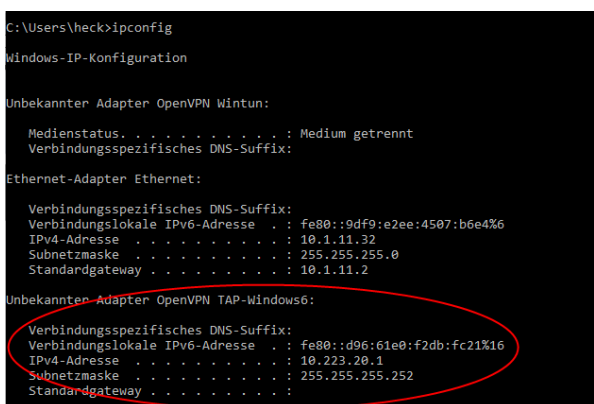

<span id="page-6-1"></span>Achtung: Je nach Netzwerkeinstellungen im Windows-System kann es vorkommen, dass bei gestartetem OpenVPNService die Netzwerkverbindung zu anderen Geräten im Intranet nicht mehr funktioniert!! Dieses Problem dann mit Ihrem IT-Administrator klären.

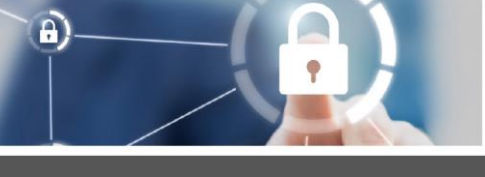

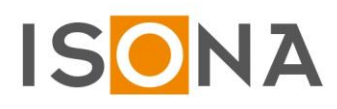

### *3.2 OpenVPN-Profil auf einem iPad/iPhone starten*

Dazu die OpenVPN App aufrufen und, falls mehrere VPN-Profile eingerichtet sein sollten, das gewünschte Profil über den Button starten:

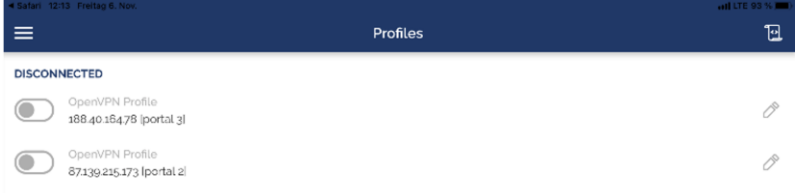

Jetzt gibt man zuerst das statische Kennwort, direkt gefolgt vom Einmalkennwort (OTP), ein:

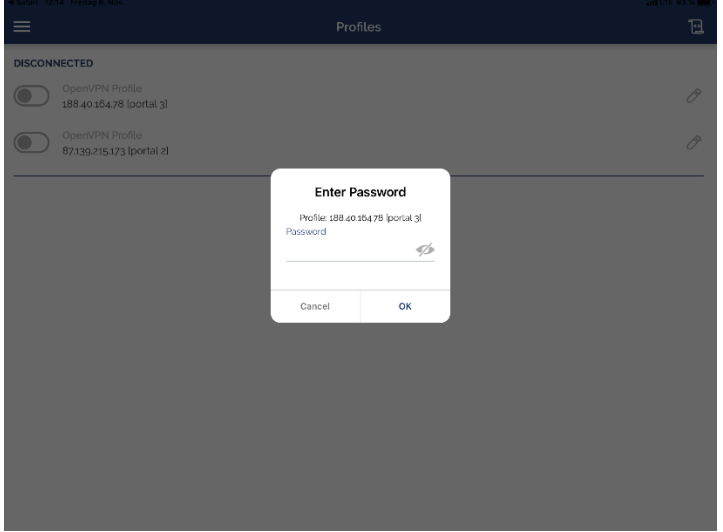

Wenn der OpenVPN-Tunnel erfolgreich aufgebaut wurde, wird dies in der OpenVPN App mit Connected angezeigt. Dort sieht man auch einen Statistikbereich mit der Dauer der VPN-Verbindung, dem Datentransfervolumen usw.:

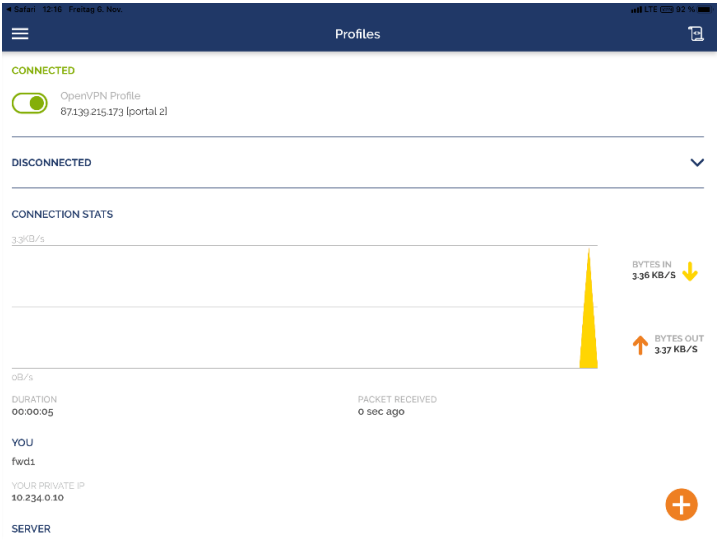

Zusätzlich sieht man oben in der Kopfzeile des Gerätes das VPN-Symbol (im Bild rot markiert):

 $\blacksquare$ II LTE (VPN) 43 %

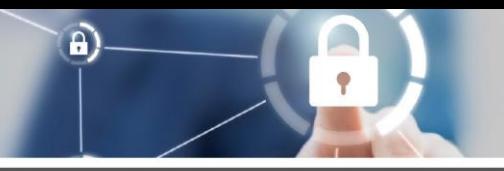

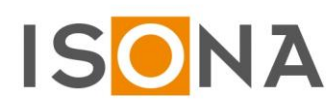

Jetzt kann man die gewünschte Zugriffs-App aufrufen (z.B. eine RDP-App).

Zum Beenden des OpenVPN-Tunnels in die OpenVPN App wechseln und das entspr. Profil beenden:

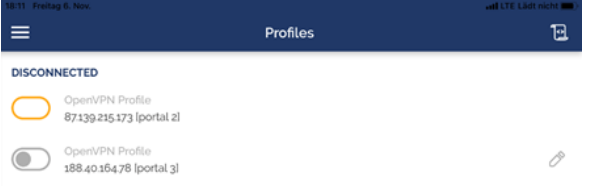

Je nach Konfiguration erfolgt noch eine Abfrage, ob man die App wirklich beenden möchte.

### <span id="page-8-0"></span>*3.3 OpenVPN-Profil auf einem Android-System starten*

Zuerst die App "OpenVPN Connect" starten:

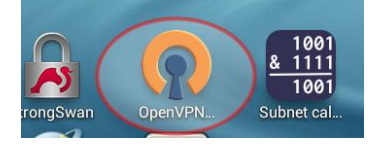

Wenn der VPN-Tunnel erfolgreich aufgebaut wurde, wird die Meldung "OpenVPN connected" sowie der Verbindungsstatus angezeigt:

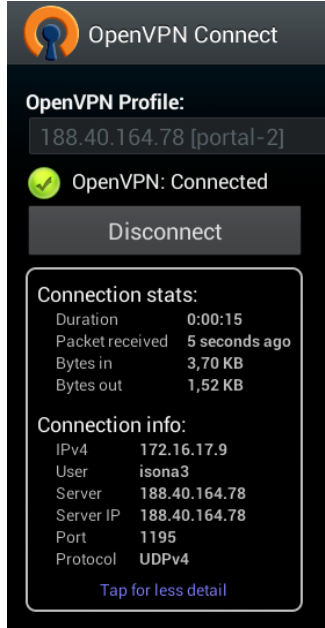

<span id="page-8-1"></span>Über den Button "Disconnect" muss der VPN-Tunnel dann nach Abschluss der Arbeiten beendet werden.

### **4. Support**

Bei Fragen oder Problemen wenden Sie sich an Ihren Administrator oder den Ansprechpartner, von dem Sie das ISONA Secure Automation OpenVPN Zugriffsbundle (SAO) erhalten haben.